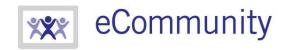

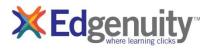

# **Student Learning Tools in Edgenuity**

# **Table of Contents**

| Student Learning Tools               | 2  |
|--------------------------------------|----|
| The Lesson Support Pane              | 2  |
| eNotes                               | 3  |
| Glossary                             | 4  |
| Transcript                           | 4  |
| Video Captions                       | 5  |
| Video Transcripts                    | 5  |
| General Tools and References         | 6  |
| Highlight Text                       | 6  |
| Read Aloud                           | 6  |
| Course-Specific Tools and References | 7  |
| Standard Calculator                  | 7  |
| Graphing Calculator                  | 7  |
| Other Specialized Calculators        | 8  |
| References                           | 9  |
| Periodic Table                       | 9  |
| Psychology Timeline                  | 10 |
| Normal Distribution                  | 10 |
| The CloseReader™                     | 11 |
| Look Up a Word                       | 11 |
| Digital Sticky Notes                 | 11 |
| Additional CloseReader Tools         | 12 |

# **Student Learning Tools**

Edgenuity's student online environment includes a number of tools to support learning. Students can take notes, look up words, access video captions and transcripts, highlight text, annotate text, access a standard calculator and graphing calculator (in math courses), and access an interactive periodic table (in chemistry courses). Educators can also enable language translation and text-to-speech read-aloud functionality for students if desired.

# **The Lesson Support Pane**

The Lesson Support Pane is located on the right side of the content player. Students can expand and collapse the lesson support pane by clicking the plus/minus icon at the top of the pane.

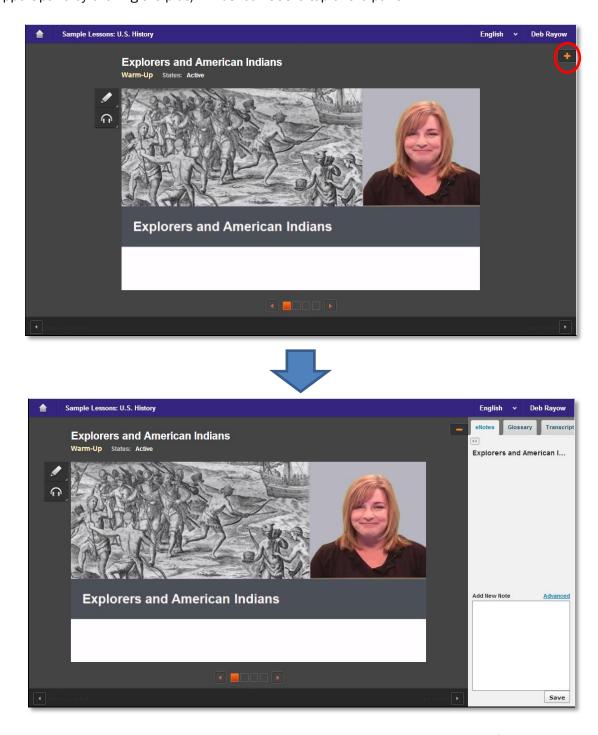

Note: On a smaller screen or tablet, the lesson support pane tabs are located at the top of the content player.

#### **eNotes**

Edgenuity students can access an online digital notebook, or eNotes. The eNotes are located on the first tab of the lesson support pane. Students can enter a new note in the text-entry field at the bottom of the pane. To add the note to their digital notebook, students simply click **Save**. To edit a note that was previously entered, students can click anywhere in the note; this will move to the note to the text-entry field so it can be modified and saved.

The **Advanced** option provides a full menu of text formatting tools, including:

- Copy/paste
- Undo/Redo
- Bold, italics, underline, strikethrough
- Subscript/superscript
- Bullets and numbered lists
- Spell check as you type (SCAYT)
- Special characters (foreign language characters, Greek letters, other symbols)
- Tables
- Equation editor

To exit Advanced mode (and return to standard note-taking mode), students can click the **Hide Advanced** link or the double-arrow icon just under the eNotes tab.

If students have permission to use eNotes during assessments, eNotes will appear in read-only mode. That is, students will be able to view previously entered notes, but they will not be able to enter new notes. In tests or exams, students can navigate from lesson to lesson in their eNotes to view their notes on all tested content.

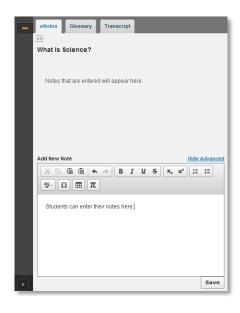

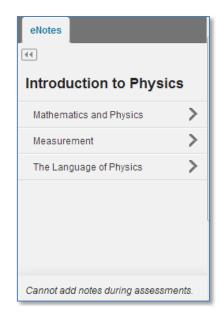

### **Glossary**

The second tab of the lesson support pane contains the lesson glossary. Students can view the lesson vocabulary here. They can use the "play" button next to each word to hear the vocabulary spoken aloud. Students can also translate the words and definitions into any of Edgenuity's 17 supported languages, as long as they have translation enabled in their profiles.

The word look-up search bar allows students to look up any word. The word and associated definitions will be displayed in the glossary pane.

Students can access the glossary at any time during instruction or assignments. During assessment, however, the glossary is disabled.

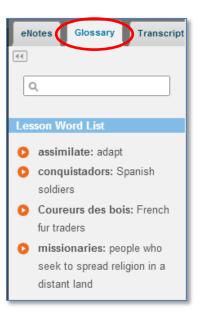

## **Transcript**

The third tab contains the activity transcript. Students with translation enabled can translate the entire transcript if they wish. This can be a helpful support for English language learners.

To translate the activity transcript, students should click the **Transcript** tab of the lesson support pane and then select a preferred language from the translation menu in the header.

Students can access the transcript at any time during instruction or assignments. During assessment, however, the transcript is disabled.

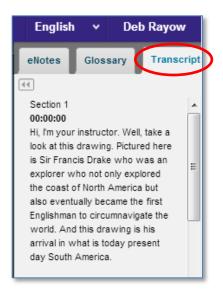

# **Video Captions**

Students can turn on captions by hovering over a video and clicking the **CC** icon. On a tablet, tap the video to access these controls.

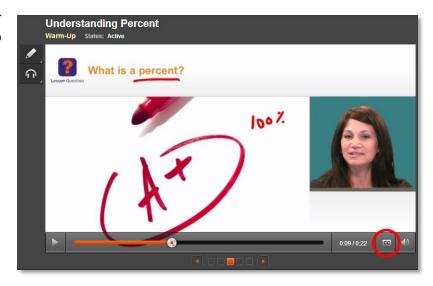

## **Video Transcripts**

The transcript for an active activity in the content player can be found on the third tab of the lesson support pane. Entire lesson transcripts can be found on the Course Map page.

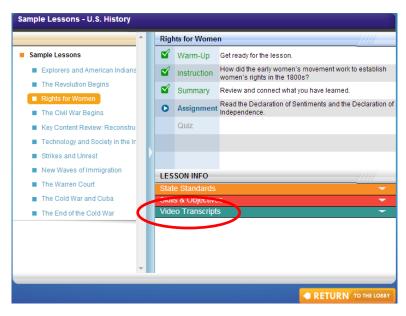

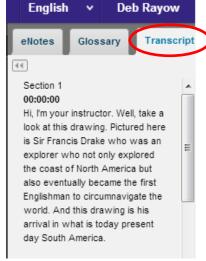

#### **General Tools and References**

Additional tools will appear in the Toolbar to the left of an activity. The options that appear vary depending on how the student's account is configured and what type of course he or she is accessing. The primary options that appear are Highlight Text (for all students), Read Aloud (if enabled). Additional tools and references—such as the calculator and periodic table shown to the right—are course-specific.

When students are viewing a third-party website within the Edgenuity platform, the tools will also appear, displayed horizontally at the top of the browser window. Students can use their tools to highlight text within the website and have text read aloud.

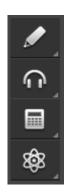

## **Highlight Text**

The Highlight Text tool allows students to highlight sections of text content in their courses. To highlight text, students must first select the text by clicking and dragging over it with their

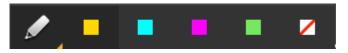

mouse, then click the **Highlight Text** button, and then click on the color they want to highlight the text with. Students can choose from among four different colors.

Students can remove all highlights in an activity by clicking on the  $\angle$  button, and then clicking OK on the confirmation window that appears.

Please note that the Highlight Text tool will function in most activities including assessments, Online Content or eResources, and third-party websites, but does not function in videos.

#### **Read Aloud**

The Read Aloud feature lets students hear on-screen text read to them. The feature can be used either by selecting specific text and then clicking the **Play** button to read the selected text. Students can also just click the **Play** button without selecting text, which will begin reading at the top of the page. Either method allows students to pause the audio, stop the reading all together, or adjust the speed at which the text is read aloud. Sentences are highlighted in yellow and the specific word being read is highlighted in blue while text is being read so students can easily follow along.

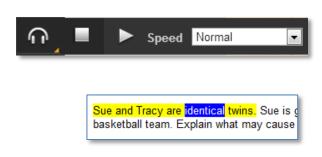

The read-aloud function supports seven languages (English, Spanish, French, Italian, German, Portuguese, and Arabic). Students can translate text first and then use the Read Aloud feature to read the text in the specified language.

# **Course-Specific Tools and References**

Additional tools and references appear in specific courses. Icons to launch these tools will appear at the bottom of the Toolbar, below the Highlight Text and Read Aloud tools.

#### **Standard Calculator**

Students have access to the Standard Calculator when working in math courses and some science courses. Clicking on the **Standard Calculator** button will open it in a new window. The Standard Calculator can be used for basic mathematic calculations.

Note: The standard calculator will not appear in math courses for students in grades 6 and 7.

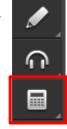

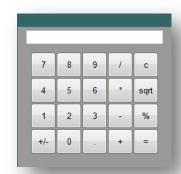

# **Graphing Calculator**

Some math courses grant access to the Graphing Calculator, which allows students to enter equations and have them displayed on a graph. To access the Graphing Calculator, students can hover over the Standard Calculator icon to bring up a fly-out menu of additional calculators. Clicking on the **Graphing Calculator** button will open a new window where students can access the tool.

To add an equation, students simply click into the blank space on the left side of the screen. A keypad will appear at the bottom, which is used to enter the equation text. Students can specify which color to draw the line for that equation and add multiple equations to graph multiple lines. Students are also able to remove or repeat actions with the **Undo** and **Redo** buttons.

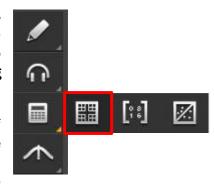

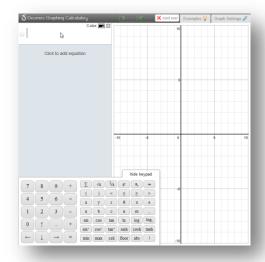

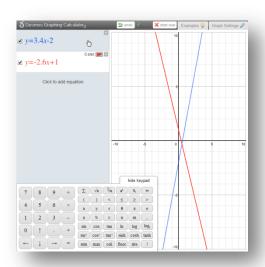

Students can also view examples of different equations by clicking on the **Examples** button. They can also alter the graph settings by clicking on the **Graph Settings** button.

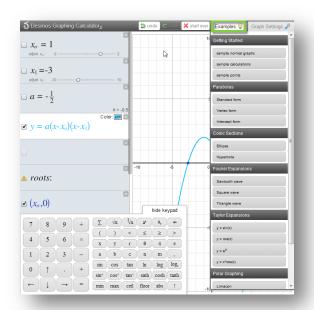

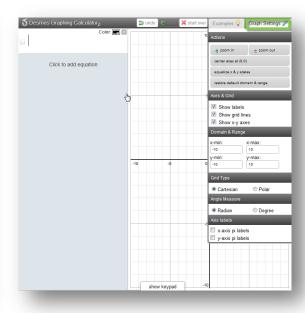

# **Other Specialized Calculators**

Some advanced mathematics courses include a Matrix Calculator, Regression Calculator, and/or Statistics Calculator. These calculators are accessible via calculator fly-out menu, with the buttons shown below. Students will be taught how to use these calculators via instructional videos where the tools are first introduced.

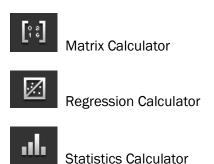

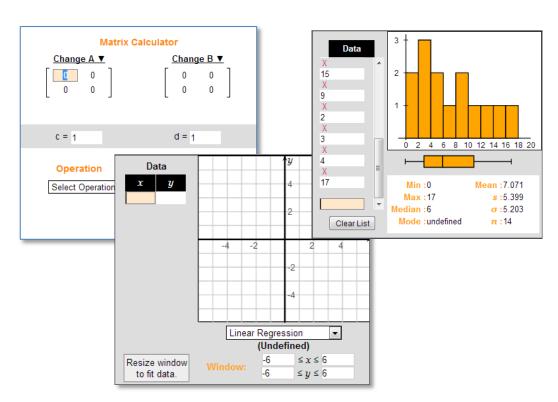

#### References

Some courses include reference materials that are available to students throughout the course. These references will appear at the bottom of the Toolbar. Available references include

- Periodic Table (available in Chemistry and Physical Science)
- Psychology Timeline (available in Psychology)
- Normal Distribution (available in Algebra II)
- Geometry Theorems and Postulates (coming soon, in Geometry)
- Math Formula Sheets (coming soon, in middle school mathematics courses and Physics)

#### **Periodic Table**

Students who are enrolled in a Chemistry or Physical Science course can click the **Periodic Table** button to open an interactive periodic table tool.

The Periodic Table has three options for color coding including Element Class, State of Matter (which features an adjustable temperature gauge to view matter conversion points), and Orbitals (SPDF). Students can also click on an element to view more details about it.

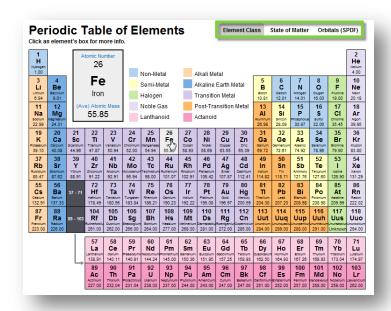

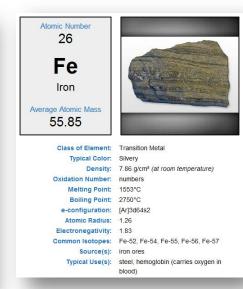

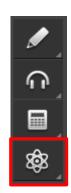

#### **Psychology Timeline**

Students enrolled in Psychology can click the **Timeline** button to access a chronological reference of theorists in the field of Psychology.

#### **Normal Distribution**

Students enrolled in advanced mathematics courses can click the **Normal Distribution** button to access an interactive graph and table.

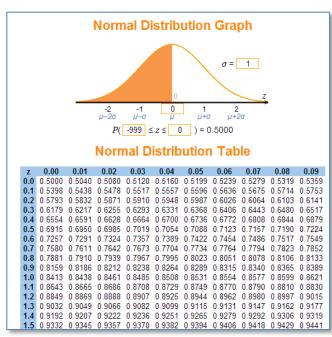

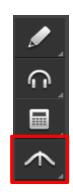

## The CloseReader<sup>TM</sup>

Edgenuity reading assignments are housed in the CloseReader, a digital reading environment designed to support the close and active reading of text. The CloseReader contains a number of tools, the majority of which are displayed horizontally at the top of the browser window.

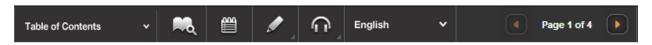

# Look Up a Word

If a student is uncertain of what a particular word means, he/she can highlight the word by clicking and dragging across it with his/her mouse, and then click the **Look Up a Word** button ().

The definition(s) will appear in a pop-up window. Students can have the definition read aloud by clicking the **speaker** button that appears next to the definition. Students can then close the panel by clicking on the X in the upper-right corner of the panel.

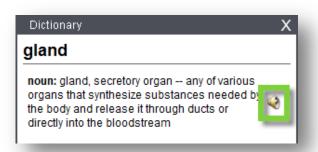

### **Digital Sticky Notes**

Students can annotate the text with digital sticky notes by clicking on the **Take a Note** button (), and then clicking in the text where they want the note to appear. A sticky note window will appear wherein students can enter their note, and then click the **Save** button. A small note icon will appear where the student clicked. Students can view these notes again by hovering over the small note icon.

To edit a note, students can click the small note icon that appears in the text. Students can make changes to the notes and keep the changes by clicking the **Save** button or delete the note by clicking the **Delete** button.

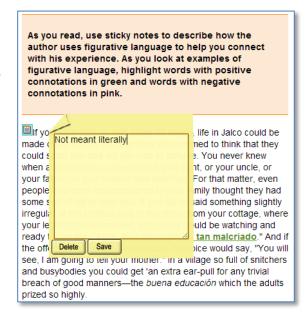

#### **Additional CloseReader Tools**

Students also have access to the **Highlight Text**, **Read Aloud**, and **Translate** tools from within the CloseReader. These tools function the same way as they do within Instruction, with some additional Highlight Text functionality, described below.

#### **Collect Highlights**

After students highlight the text in the CloseReader, they can click the **Collect** button to open a new panel which will display all the text they have highlighted in that activity.

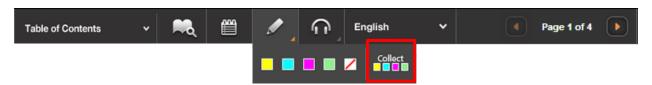

Students can then click the button labeled **Click here to select the text**, and then press CTRL-C (on the keyboard) to copy the text. Then students can then paste the text into their eNotes or (somewhere else) by clicking where they want to put the copied text, and pressing CTRL-V (on the keyboard).

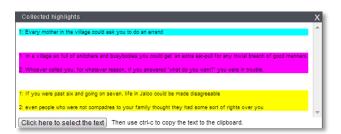